# 清華大學數學系無線網路使用手冊

# 1. 先確定電腦內無線網路為自動取得 IP

■ 開始->控制台

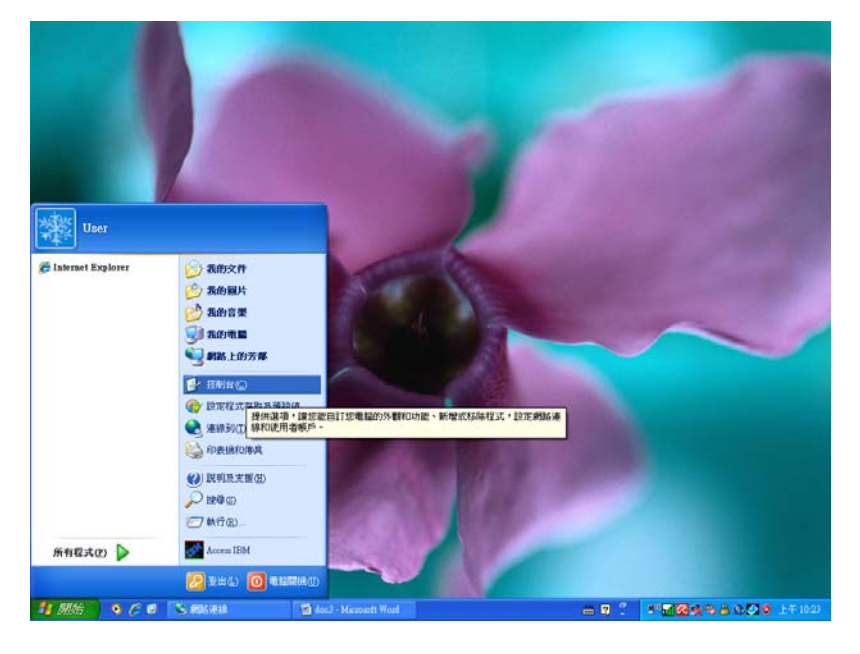

# ■ 選取 [網路連線]

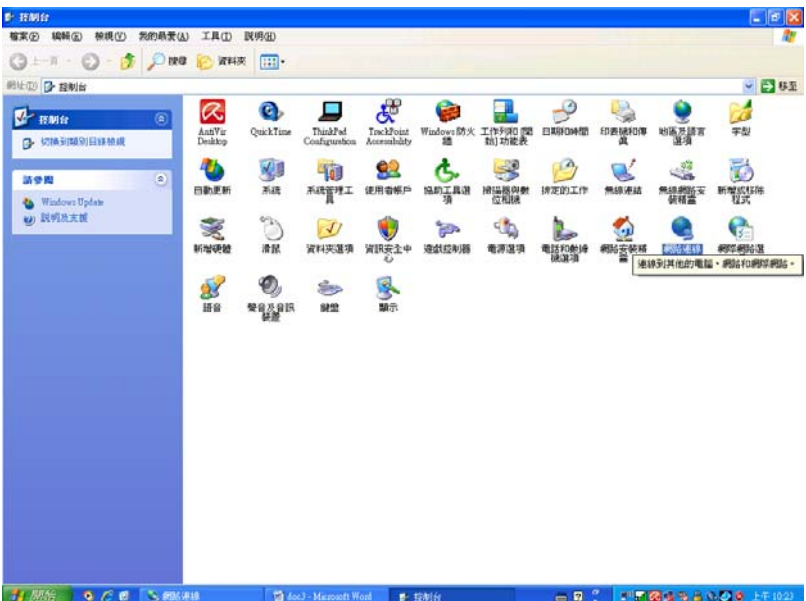

■ 在[無線網路連線]上按滑鼠右鍵,跑出選單,選擇[內容]

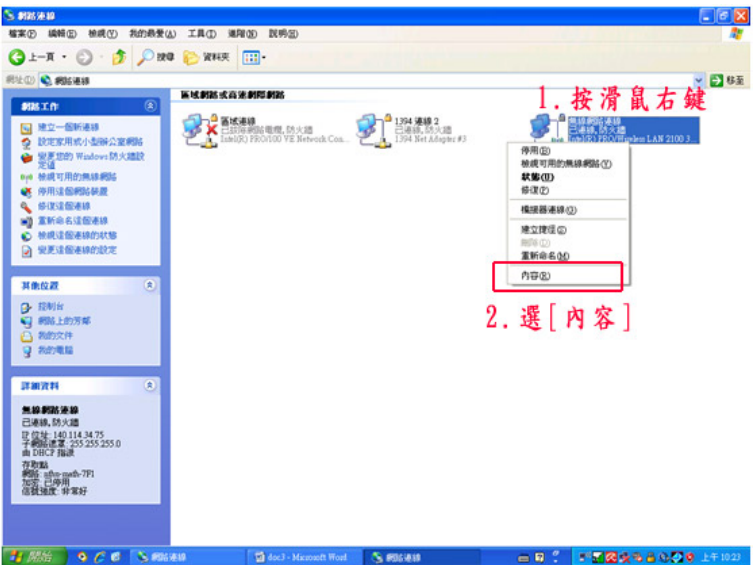

■ 選擇[TCP/IP],再選擇[內容]

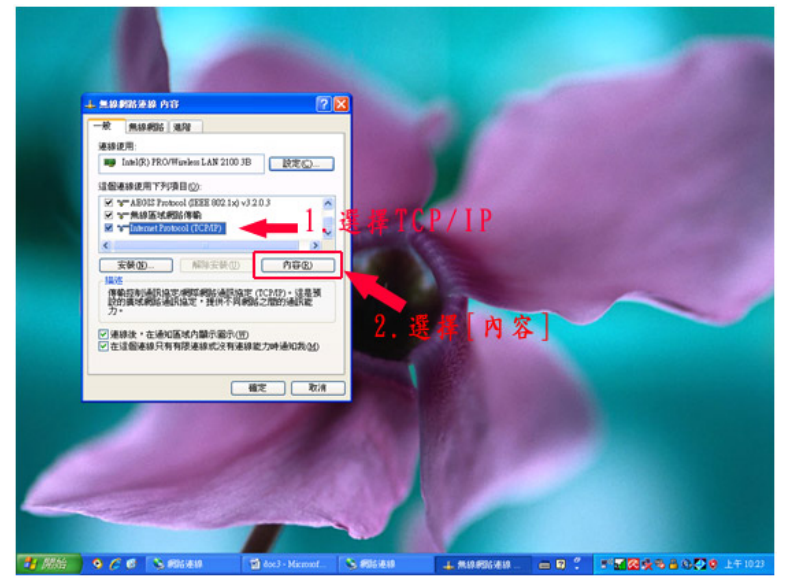

■ 確認 IP 及 DNS 皆為自動取得

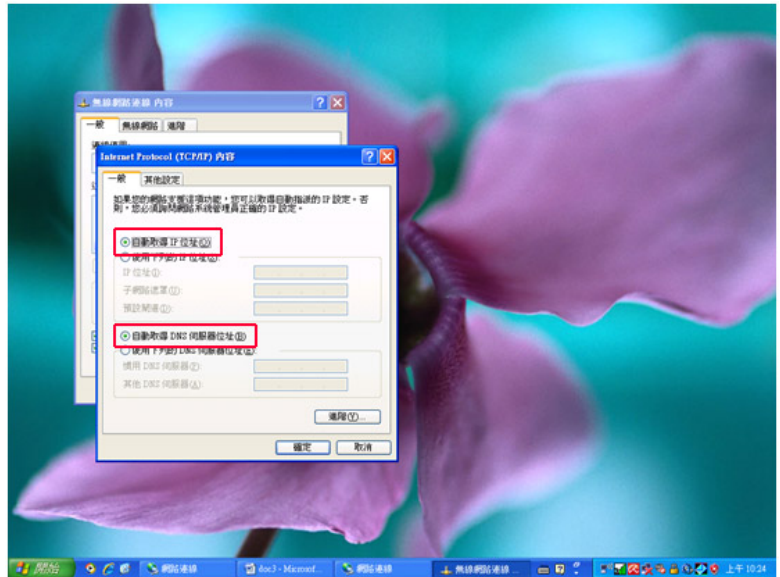

#### 2. 選擇右下角無線網路圖示

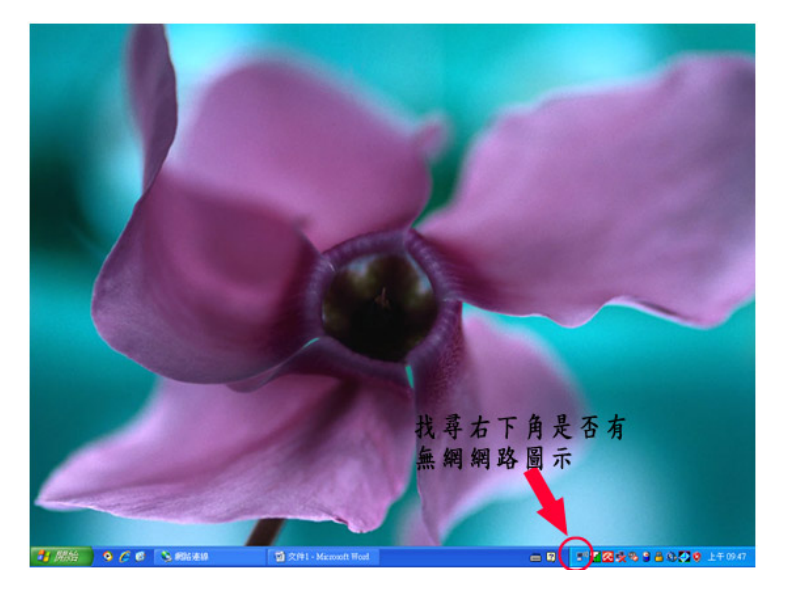

3. 圖示上按滑鼠右鍵,選擇[檢視可用的無線網路]

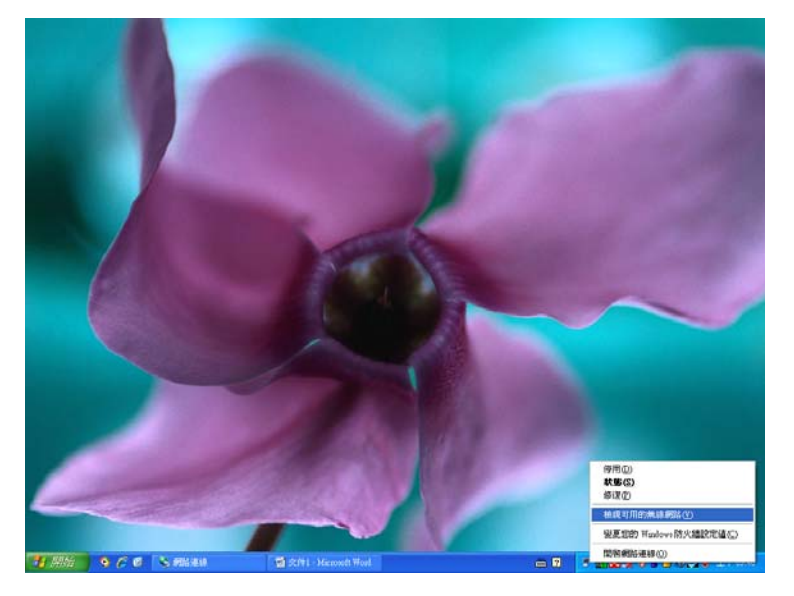

4. 選擇最符合目前所在區域的連線

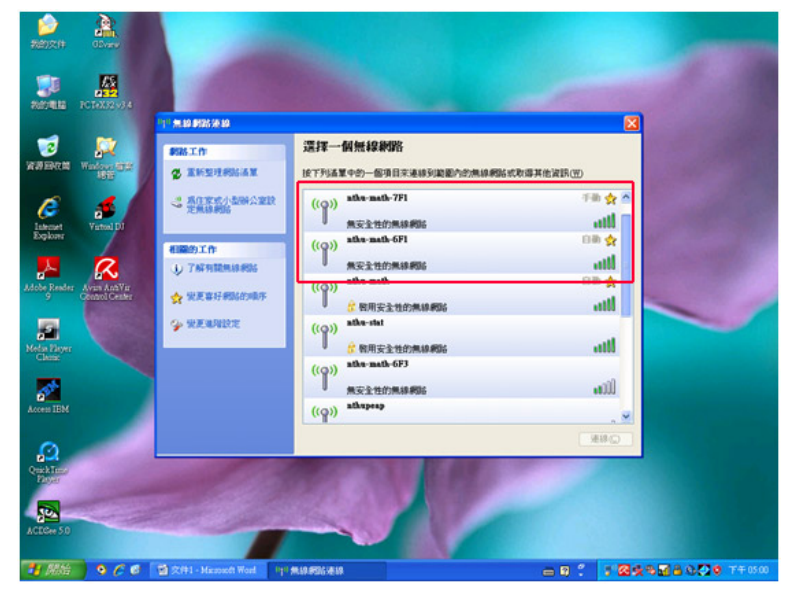

\*本系無線網路識別碼(SSID)為 nthu-math-XFX ( XF 指第幾樓, X 指第幾個 AP )

# 5. 選擇[nthu-math-7F1],按下連線

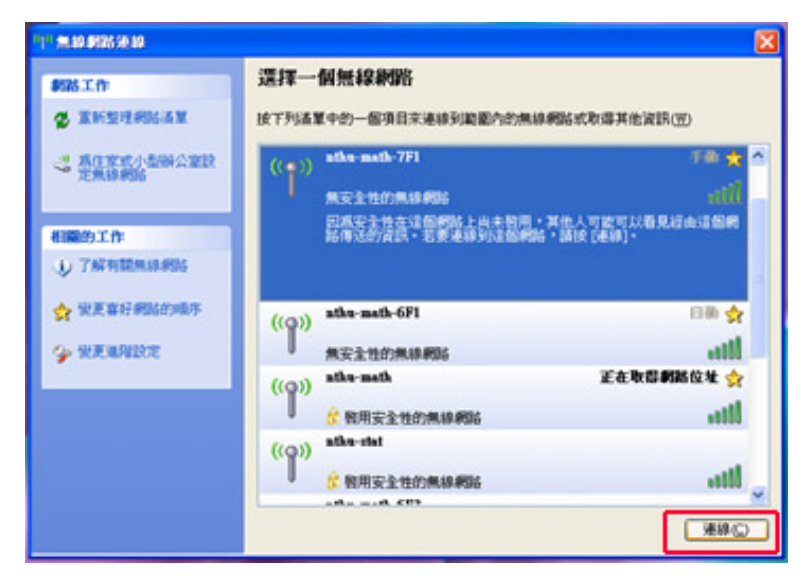

#### 6. 連線中

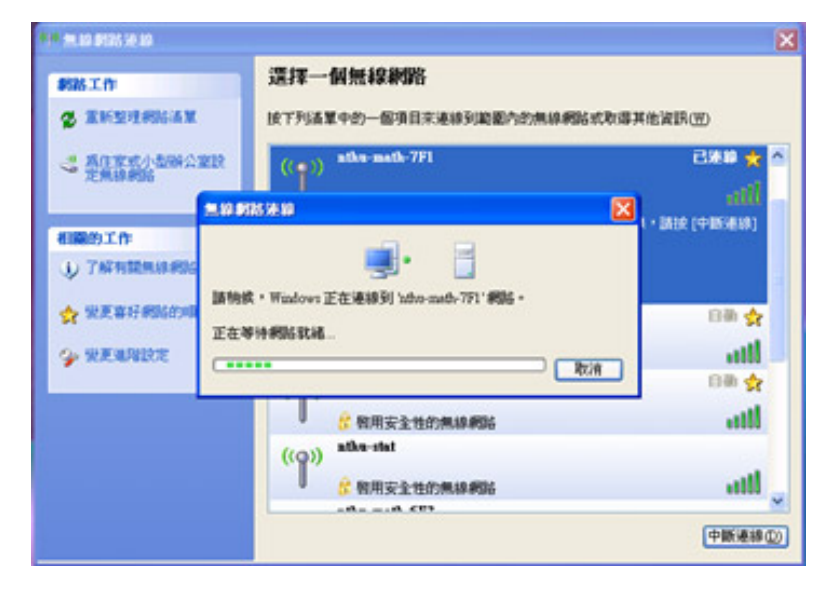

# 7. 連線成功

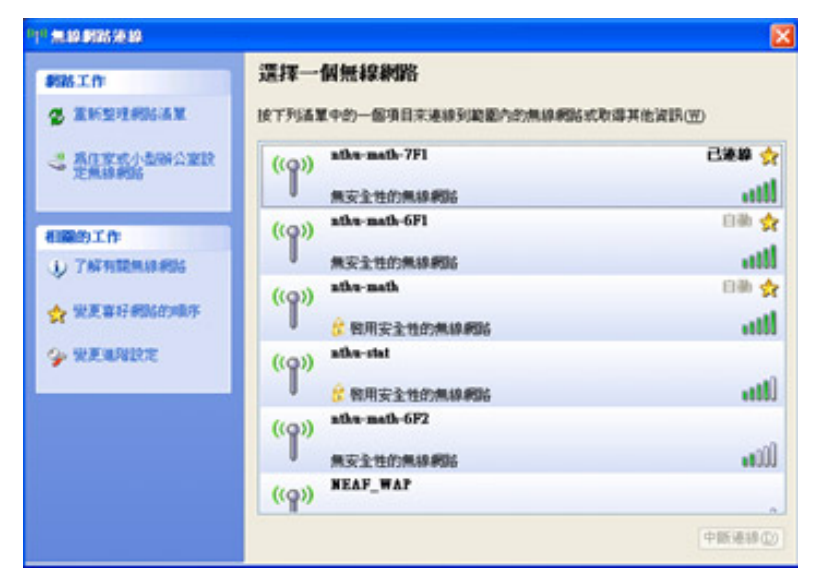

- 8. 開啟瀏覽器(IE 或 Chrome 任何都可以),就會連上系上無線網路閘道器取得認證
- 9. 會顯示憑證錯誤,選擇[繼續瀏覽此網站]

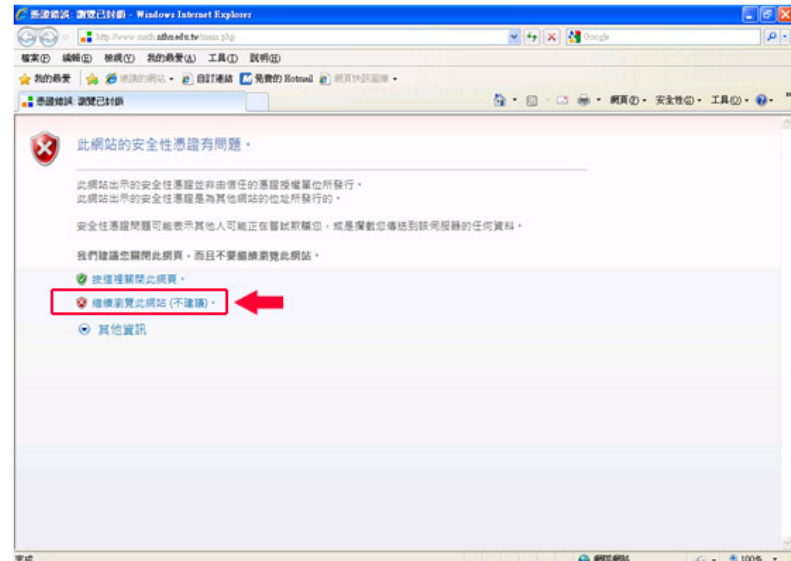

10. 連線上無線網路認證閘道器,等待輸入帳號密碼

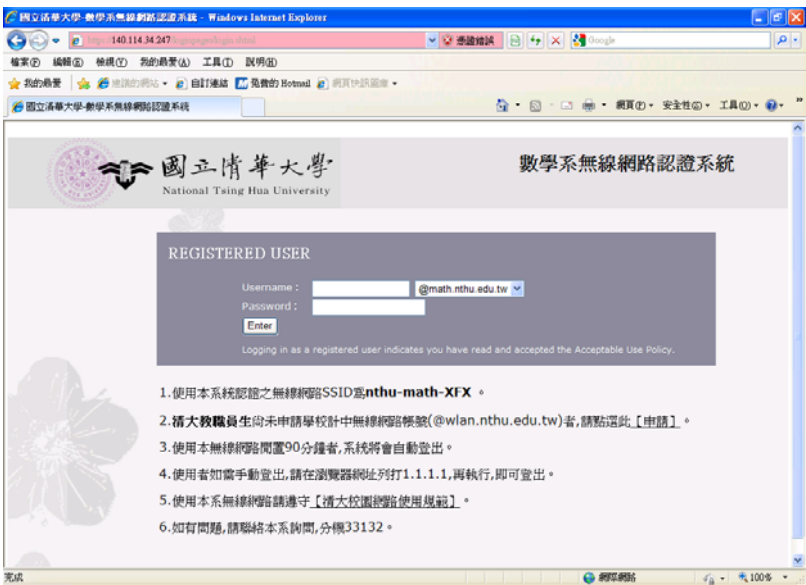

- 11. 本系支援 3 種來源帳號認證
	- ( 1.擁有本系 email 教職員 2.擁有 MX email 教職員 3. 跟校計中申請無線網路帳號)

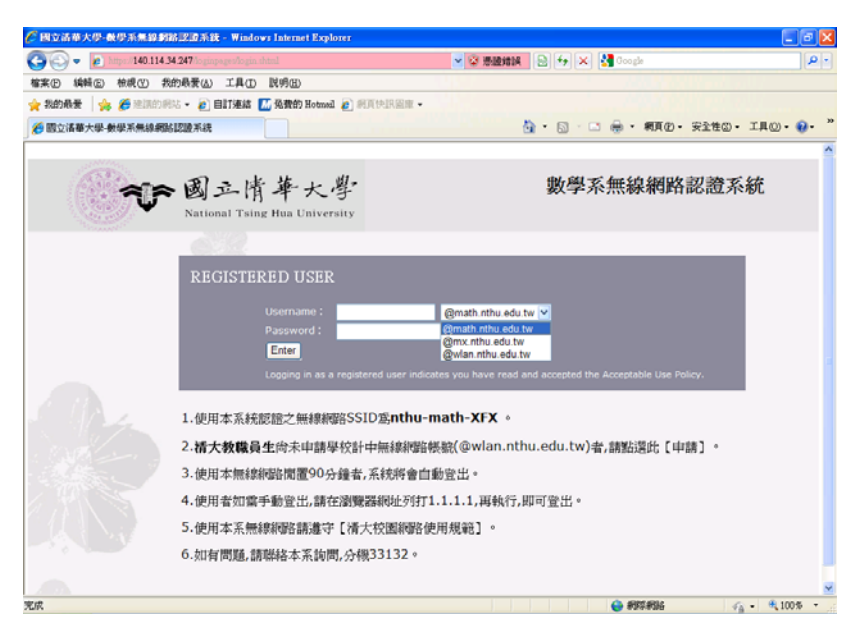

## 12. 輸入帳號,密碼就是同 Email 密碼

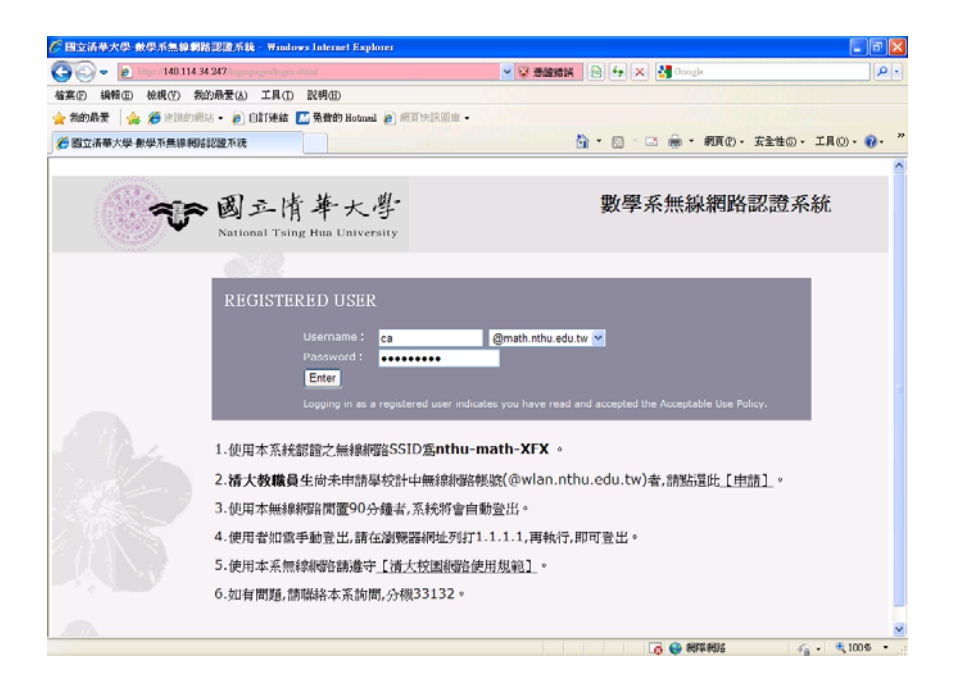

## 13. 認證成功後,網頁自動導至數學系首頁

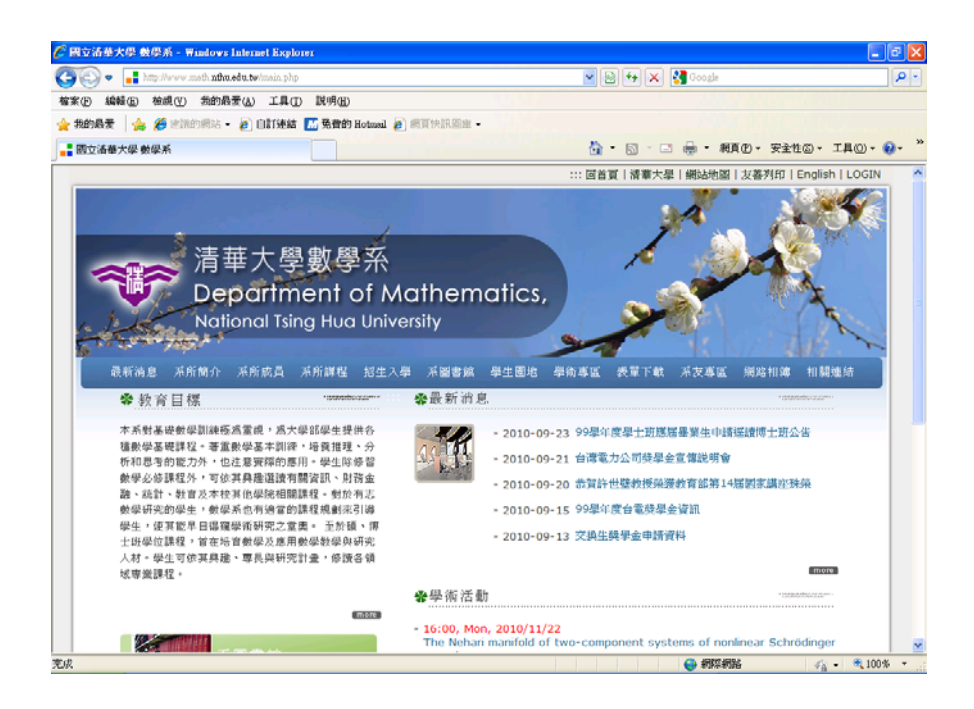

14. 若是不再使用無線網路,為確保網路安全,請登出。

(在瀏覽器網址列打上 http://1.1.1.1 即可登出)

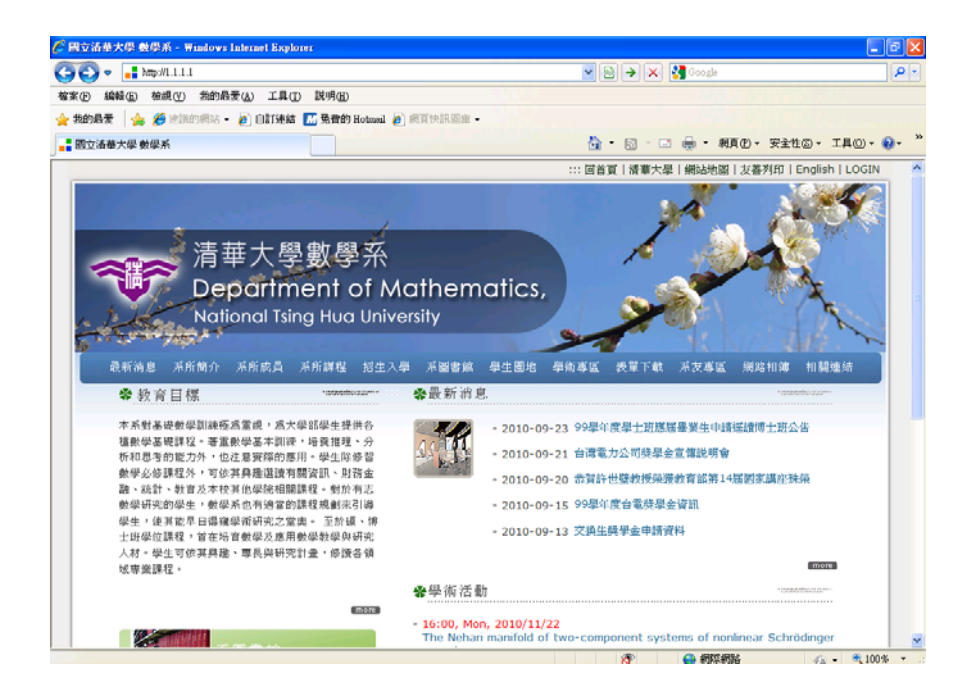

## 15. 登出成功

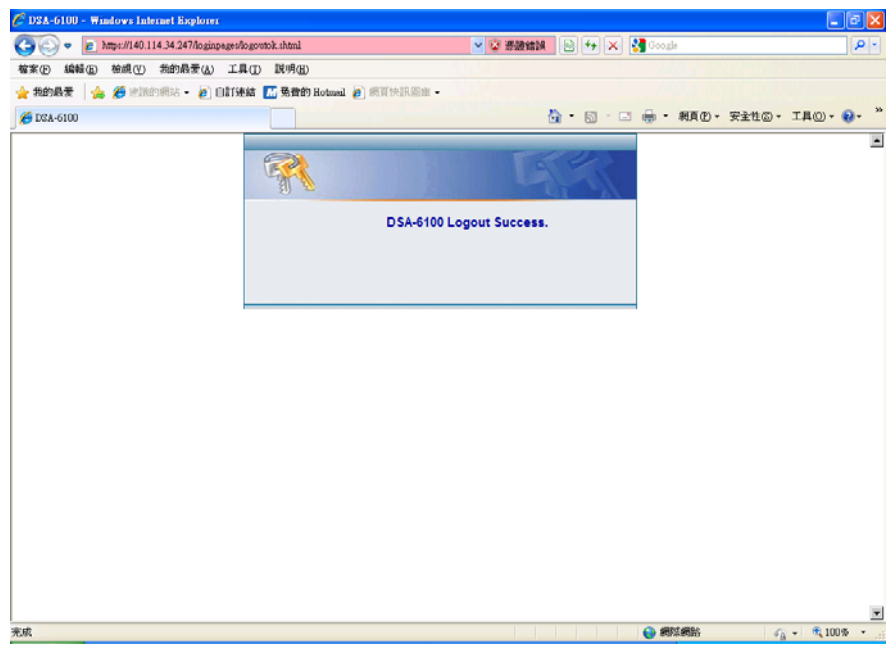

\*為確保網路使用安全及不浪費無線網路資源,在登入後 90 分鐘內,若無任何網路傳輸動 作,系統將會自動登出。